# **Checking out Library Books to Apple iPad, iPod Touch & iPhone**

There are two ways to checkout, download, and enjoy library audiobooks and eBooks on Apple devices.

Option 1: Get the Overdrive Media Console app (MP3 audiobooks and Adobe EPUB eBooks) Option 2: Get the Kindle App (Kindle eBooks)

## Option 1. Get the Overdrive Media Console App

### **Step 1: Preparing your Device (first time only)**

- Download the free Overdrive Media Console app:
	- Open the app store.
	- Search: **Overdrive Media Console**
	- Touch **Free**, then touch **Download.**

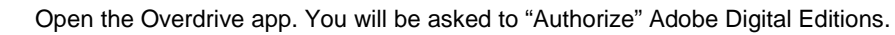

- If you have authorized other devices, use the same email and password.
- If you have never done this before on any other device, touch **Get Authorization**.
- If you are not automatically prompted to authorize, touch **Settings,** then **Authorize** under **Get Books.**
- Click **Get Books** and **Add a library** by touching the plus sign **+.**
- To find a library type the zip code 95051.
- Touch **Santa Clara City Library.**
- Touch **Northern California Digital Library.** The app will open Northern California Digital Library in Safari.

### **Step 2: Choosing and Checking Out a Book**

- Open the Overdrive Media Console. Touch **Get books** and select **Northern California Digital Library**.
- Touch **Login** at the top of the screen and select Santa Clara City Library from the list.
- Enter your Library card number. Touch **Sign In**.
- Touch **Search**.
	- o Search for a book. (Tip: Touch **Advanced Search** near the search box. Under **Format**, select **Adobe ePUB** eBooks. Check the box **Only show titles with copies available** to find books available for immediate checkout.)
	- o Tip: Place a hold on a title that is checked out. You will be notified when it becomes available.
- When you find a book you would like, touch **Add to BookBag.** Make sure you are adding the EPUB version.
- Touch **Proceed to Checkout**.
- Select the number of days for your checkout  $-7$ , 14, or 21.
- Touch **Confirm Checkout**.
- Touch **Download.**
- Touch the title to open the book. It may take several minutes to complete the download.

#### **Returning a Book Early**

The book will automatically be returned on the due date, but if you want to return it early, follow these optional steps:

- Open the Overdrive Media Console app.
- Find the cover of the book you wish to return.
- Click the **+** sign at the right hand side of the book listing
- A box will pop up with **Return/Delete** and **Details** buttons will appear. Tap the red **Return/Delete** button.
- Select **Return then Delete** from the choices offered.

#### **For Additional Assistance**

- View going mobile for iOS step-by-step videos at: http://help.overdrive.com/going-mobile-videos.
- Visit Santa Clara City Library or call us: 1-408-615-2900.
- View the Digital Book Help Overdrive Help Help section of the NCDL website: http://help.overdrive.com/?Sup=http://ncdl.lib.overdrive.com/Support.htm .

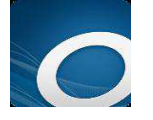

## Option 2. Get the Kindle App

## **Step 1: Preparing your Device (first time only)**

- Download the free Kindle app:
	- o Open the app store
	- o Search: Kindle
	- o Touch **Free**, then **Download** or **Install.**

## **Step 2: Choosing and Checking Out a Book**

- Open Safari. Go to http://www.amazon.com/ and sign in to your account. Reduce this window.
- In another window, go to Northern California Digital Library: http://califa.lib.overdrive.com .
- Touch **Login** at top of page and select **Santa Clara City Library** from the list.
- Enter your Library card number. Touch **Sign In**.
- Touch **Search**.
	- o Search for a book. (Tip: Touch **Advanced Search** near the search box. Under **Format**, select Kindle. Check the box **Only show titles with copies available** to find books available for immediate checkout.)
- When you find a book you would like, touch **Add to BookBag.** Make sure you are adding the Kindle version.
- Touch **Proceed to Checkout**.
- Select the number of days for your checkout  $-7$ , 14, or 21.
- Touch **Confirm Checkout**.
- Touch **Get for Kindle**. (At this point the screen will go to your Amazon account.)
- The book cover appears. Make sure the **Deliver to** box says My iPad.
- Touch **Get Library Book**
- Close all windows. Open the Kindle app. If the book does not appear on the home screen, touch the lower right icon of two arrows forming a circle. This will synchronize the app.
- The book should appear on the home screen.

### **Returning an eBook Early**

The book will automatically return on the due date, but you may want to return it early.

- Go to Amazon.com and log in to your account.
- Choose **Manage Your Kindle**. You will see a list of books you own or have borrowed.
- To the right of the title you wish to return, click **Actions**.
- A menu will display select **Return this book**.
- If you'd like to remove it from your list, go to Actions again and select: **Delete from Library**.

#### **For Additional Assistance**

- Watch a 3 minute video at: http://goo.gl/lefOJ.
- Visit Santa Clara City Library location or call us: 1-408-615-2900.

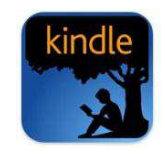